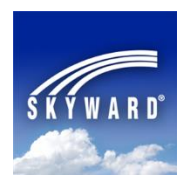

## **Skyward**® **Mobile Access** App

The **Skyward Mobile Access** App provides intuitive access for students, parents, and school staff who currently use **Skyward® 's Family Access**, **Student Access**, and/or **Educator Access**. **Skyward® Mobile Access** will instantly take you to your vital information such as grades, attendance, food service records, discipline, My Print Queue, and more!

**Skyward**® **Mobile Access** is available as a FREE App for iPhone® , iPad® , iPod Touch® , and Android® mobile devices. This App will help you automatically locate your school district during its setup and allow you to connect more conveniently to your account without the need to enter a URL and login/password each time - as your login and password are saved for fast, easy access. Once you have installed and setup the App, you simply tap the **Skyward® Mobile Access** icon and enter the four-digit passcode you created during the Apps setup!

First, search for **Skyward®** in your mobile device's App Store - [iTunes App Store,](https://itunes.apple.com/us/app/skyward-mobile-access/id502635374?mt=8) [Google Play,](https://play.google.com/store/apps/details?id=com.skyward.mobileaccess) [Amazon](http://www.amazon.com/Skyward-Inc-Mobile-Access/dp/B009127AL0/ref=sr_1_1?s=mobile-apps&ie=UTF8&qid=1346163501&sr=1-1&keywords=skyward+mobile)  [Appstore,](http://www.amazon.com/Skyward-Inc-Mobile-Access/dp/B009127AL0/ref=sr_1_1?s=mobile-apps&ie=UTF8&qid=1346163501&sr=1-1&keywords=skyward+mobile) or [Windows Phone Store](http://www.windowsphone.com/en-us/store/app/skyward/c1366e1d-9189-4b35-a9ca-614706c0a51b) (screen shots of these steps are on the back of this page).

After downloading, installing, and opening the free **Skyward® Mobile Access** App:

- 1. Select how you want to locate **Almond-Bancroft Public Schools:** By Location (tap **Allow**), By Postal Code (enter **54909**), or By School District (search by entering **almond**).
- 2. Tap **Almond-Bancroft School Dist** on the generated list of school districts.
- 3. Select the **Product** you wish to use (tap **School Management**)
- 4. Enter your Skyward**® User name** (**Login ID)** and **Password**, just as you would when using a web browser on a computer, as well as an **Account Description** (the **Access URL** is already entered for you by the district's system).
- 5. SLOWLY enter a four-digit passcode of your choosing to secure access to the App.
- 6. SLOWLY enter your four-digit passcode again for confirmation.
- 7. SLOWLY enter your four-digit passcode yet again to unlock and access the App.

Your account's connection information (Login ID and Password) is stored on your mobile device and protected by your four-digit passcode. Now you will use your four-digit passcode to connect to your account each time you click on the Skyward**®** Mobile Access icon. You can also add more Login Accounts to your mobile device if you would like, as each individual in the district's Skyward**®** system has their own unique Login and Password; however, at this time they will all use the same four-digit passcode.

If you require a Skyward**®** Family Access account to access the system, please submit a request via the district's website at [www.abschools.k12.wi.us:](http://www.abschools.k12.wi.us/) **Family Resources** tab/channel **> Skyward Family Access** item/site **> Request a Family/Student Access Account** link. Your phone number will be requested to call for authorization/verification purposes. Once you have your Family Access **Login ID** and **Password**, you will be able to access your child's records via a computer through Skyward**®** Family Access or via a mobile device thorough Skyward**®** Mobile Access.

Sincerely, Michael Seymour Almond-Bancroft District Technology Coordinator & Technician

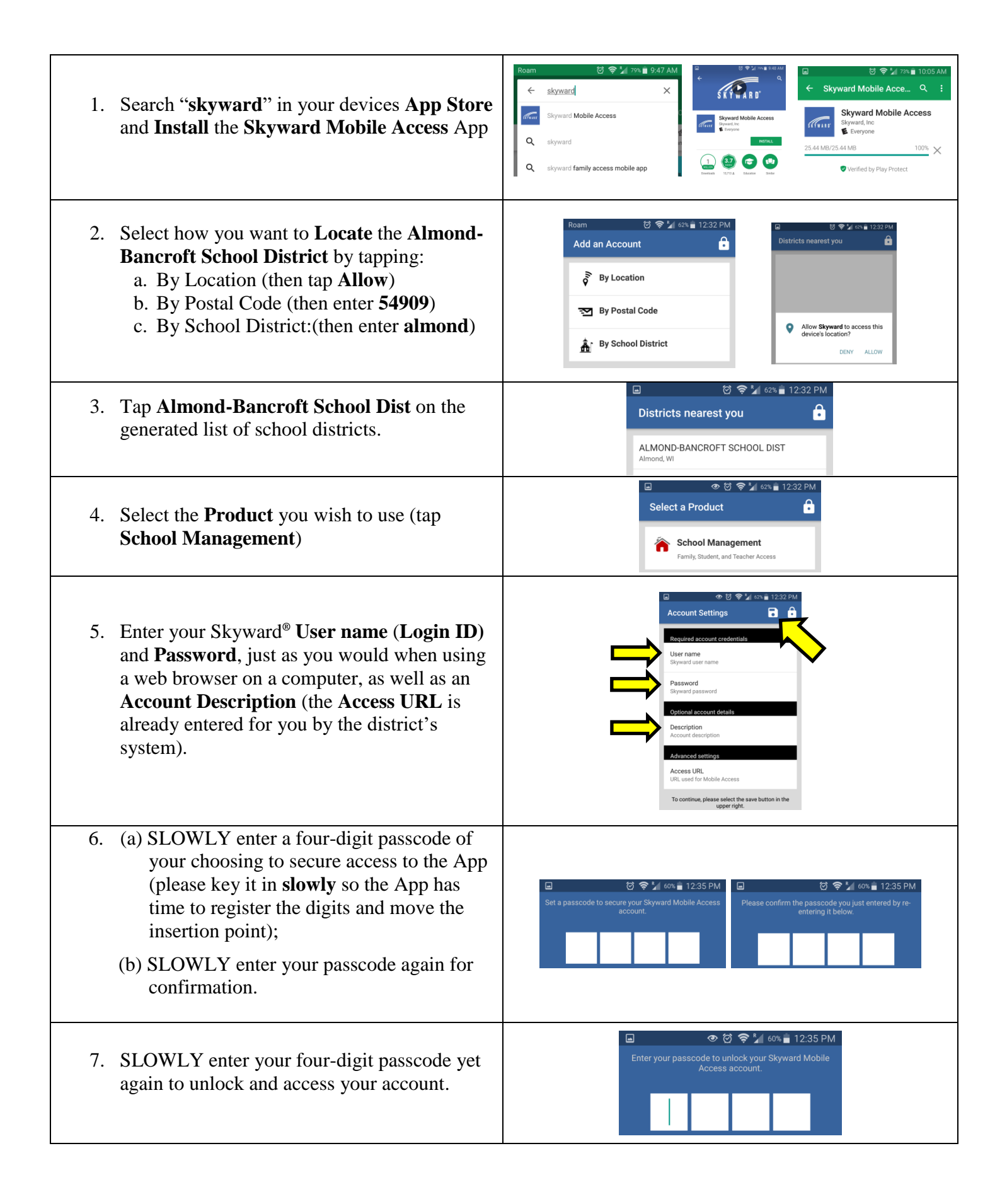